*Arkansas' Premier Computer Club*

# **March 2019**

**Bella Vista Computer Club - John Ruehle Center**

**Highlands Crossing Center, 1801 Forest Hills Blvd Suite 208 (lower level), Bella Vista, AR 72715**

Website: [http://www.BVCompClub.org](http://www.BVCompClub.org/) Email: editor@bvcompclub.org

### **HOW TO FIND US**

*Bits & Bytes*

All meetings are on the lower level of the Highlands Crossing Center in Bella Vista. You may use entrance A on the West side or entrance C on the South side and take the elevator or stairs to the lower level. Turn left (West) to reach the General Meeting room, right for the John Ruehle Training Center. Additional information is on our web site.

### **MEETINGS**

**Board Meeting**: March 11, 6:00 pm, John Ruehle Training Center

General Meeting: March 11, (2<sup>nd</sup> Monday), 7:00 pm, Community Room 1001. **Program:** Lowe's (Bentonville) will present a program on "Home Security Products"

#### **Bring a guest! New Members and Guests are always welcome at the General Meeting**

Genealogy SIG: March 16 (meets 3rd Saturday of the month).

### **MEMBERSHIP**

Single membership is \$20; \$10 for each additional family member. Join by mailing an application (from the web site) with check, or complete an application

#### **HELP CLINICS**

**Saturday, March 2, 9am – noon Wednesday, March 20, 9am – noon Saturday, April 6, 9am – noon**

**Help clinics are a free service for BVCC club members, held in the Training Center** 

> *Bring your tower, laptop, tablet or smartphone for problem solving.*

#### **CLASSES**

**"Slow PC? Let's Upgrade or Buy New", Pete Opland, Wednesday, March 13, 9am - 11am**

**"Computer Security for Regular People, Part 2" – Justin Sell, Tuesday, March 19, 6:30 – 8:30 pm** Part 1 will be offered again on  $3<sup>rd</sup>$  Tuesday in April.

**"Why, When and How to Backup Your C Drive", Pete Opland, Wednesday, March 27, 9am – 11 am**

Advance sign up required for classes: Contact Grace: email to [edu@bvcompclub.org,](mailto:edu@bvcompclub.org) text 469-733-8395, call 479-270-1643, or sign up at the General Meeting. Classes are **free to Computer Club members** and are at our John Ruehle Training Center.

**Check the monthly calendar and announcements for any last minute schedule changes at**  http://bvcompclub.org .

#### **DISPLAYING YOUR VERSION OF WINDOWS AND OTHER TIPS[1](#page-1-0)**

By Rosita Herrick, Forum Leader, Sarasota Technology UG, FL July 2018 issue, STUGMonitor www.thestug.org hrosita (at) aol.com *Reprinted by permission via APCUG.*

To check the version of Windows 10 that runs on your computer, do the following:

Press the Windows key and the letter R

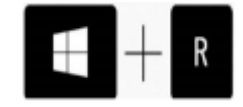

When the display pops up, type in **winver** and click on the OK box.

Windows will display the version and build running on your computer

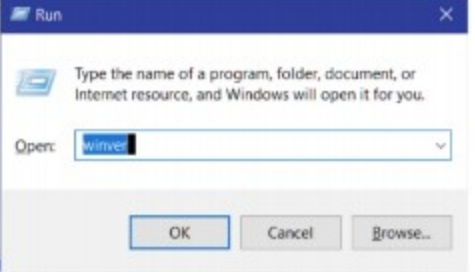

Here is what is running on my desktop:

Microsoft Windows Version 1809 (OS Build 17763.316)

The 1809 means that I have the Fall 2018 update and the OS Build will change with every routine update when it is installed.

Of course, any time we get a major update, things change, and I am faced with having to learn new ways of doing things. Cortana has been updated to help users with the "How do I" questions. I have just started to use it, and I thought I would share my experience with our members.

<span id="page-1-0"></span>Here are some examples: When I typed: "How do I uninstall an app?" I got this popup:

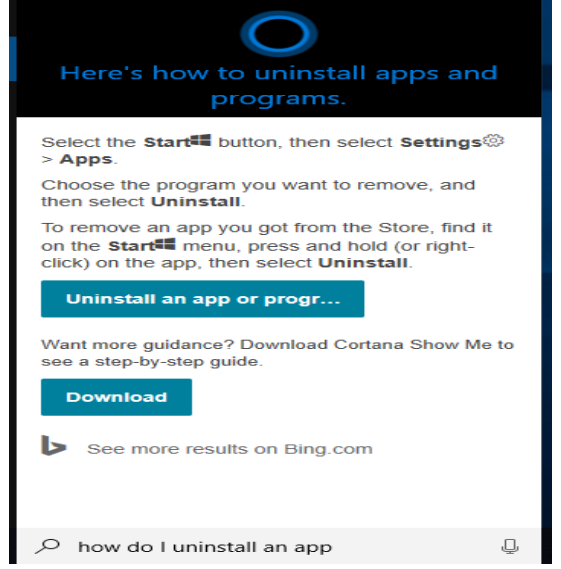

<sup>1</sup> The original article was from a Windows 10 system at the 1803 level. The display images have been updated with minor text changes to reflect the appearance after installation of Feature 1809, which changes the appearance details of some displayed windows .

I clicked on the link and got the list of apps on my PC. When I clicked on the app I wanted to uninstall, I got the option you can see on the right.

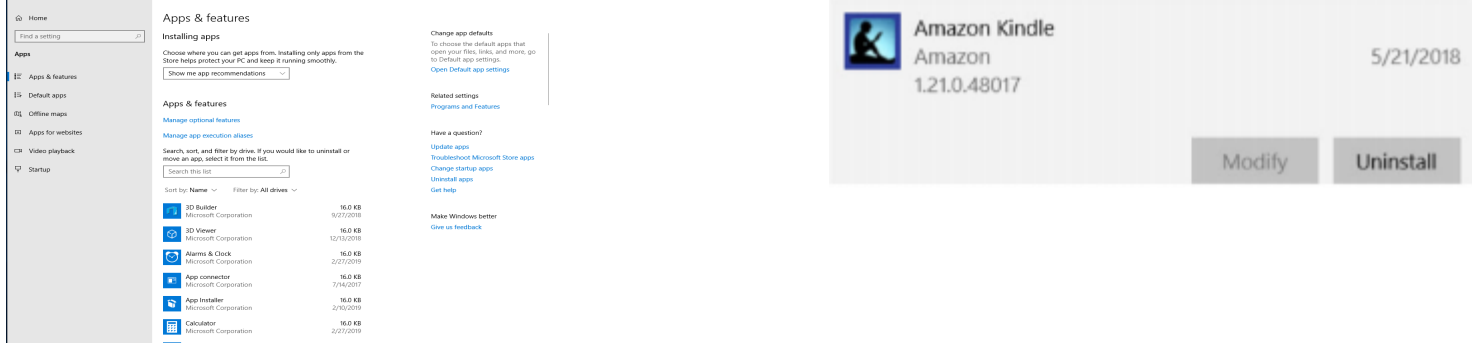

As you can see, all I need to do is click on the Uninstall box, and the system will do the rest.

#### When I typed: "How do I check for updates?", I was directed to the Internet item displayed below:  $\beta \cdots$ **Update Windows 10**

Windows 10 periodically checks for the latest updates and security features and installs them automatically to keep your device running smoothly and securely. To update quickly, select check for updates now below, and then select Check for updates. Or select the Start in button, and then go to Settings  $\circledR$  > Update & Security  $\mathbb{C}$  > Windows Update  $\mathbb{C}$ , and select Check for updates. Here's some other info you might be looking for:

- If you're trying to activate Windows 10, see Activation in Windows 10 for more info.
- · If you're having trouble installing updates, see Troubleshoot problems updating Windows 10.
- If you get an error when trying to update, see Fix Windows Update issues.
- · For answers to frequently asked questions, see Windows Update: FAQ
- · To get the latest major update of Windows 10, see Get the Windows 10 October 2018 Update.

Check for updates now

Help from Microsoft

Was this helpful?  $\mathbf{r}$ 

I do hope these tips help you navigate Windows 10 with less frustration.

#### **RECENT SCAM EMAIL**

I always preserve some scam emails I have received as examples. Consider the following faked receipt/invoice which attempts to suggest it is from Apple despite a rather questionable From address. Note there is no real information in the email body – that is kept for the PDF in the hope that SCAM/SPAM detectors may not look inside the PDF.

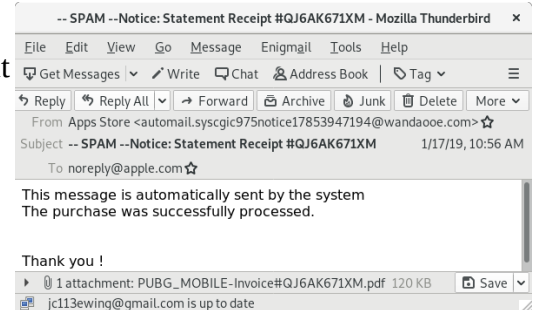

I have a PDF viewer that won't run scripts, so I looked at the actual PDF document, which shows the faked invoice on the right.

Apple icons are used in an attempt to make you think this is related to something charged to your Apple iTunes account. The shipped-to recipient is someone else's email, the products are something you never ordered. They are hoping you will click on the "click here" link for "If you did not make this purchase…" without thinking. If your PDF viewer supports hovering over the link to preview the link, you will see the link is not at Apple. If you were to follow the link, it would no doubt take you to some site that would attempt to trick you into revealing your iTunes login credentials and/or attempt to install malware.

This is a typical pattern for the fake invoice ploy – somewhere they attempt to trick you into clicking on a bogus link to an undesirable site. Another

## **■ App Store**

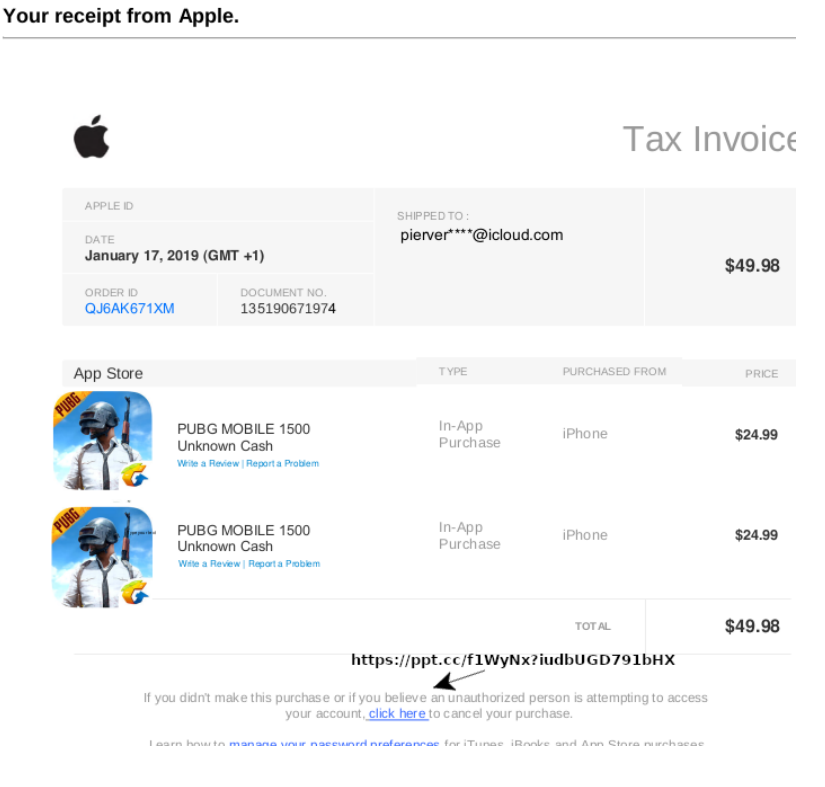

alternative is to provide the bogus link in an HTML-formatted email. In this case the email may even contain the amount and date but with no details about the item purchased, trying to tempt you to follow a bogus link to see a detailed invoice.

Real receipts from web purchases should have legitimate email addresses that match the web site, describe the item purchase details and arrive after you have knowingly made a purchase. Unexpected emails from unexpected sources for unknown purchases should raise multiple red flags.

Resist the temptation to follow email-supplied links. Check the Email From address. Check the URL defined for any link supplied. If either is not from a site you have recently purchased something, the email is almost certainly bogus. If the email purports to be from a site where you have recently ordered something and you are uncertain about the email, go directly to that company's web site to check your order status rather than following links in an email.

Joel Ewing, President BVCC